## **Unikum**

### **– skolans verktyg för pedagogisk dokumentation och kommunikation med hemmet**

I Skellefteå kommun är Unikum en gemensam lärplattform för alla förskolor, grundskolor, gymnasieskolor och vuxenutbildningen.

Den fungerar med datorer, surfplattor och smarta telefoner. Plattformen kan användas i webbläsare och finns även att ladda ned som app.

Se mer i filmen Unikum: [Unikum Familj -](https://www.youtube.com/watch?v=CNMNJcgM1nY&t=12s) Skola - YouTube

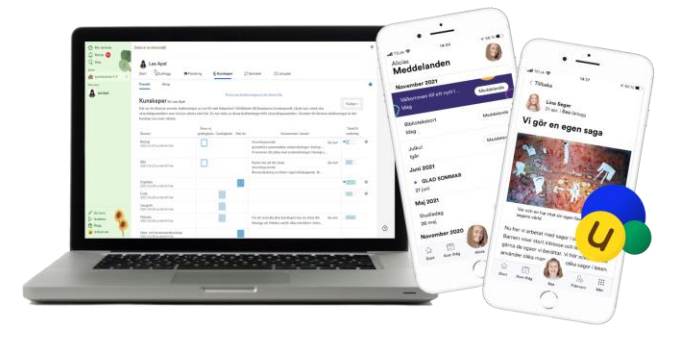

#### **- Logga in i Unikum via din webbläsare**

Gå till Skeleftea.se sida för Förskola, skola och utbildning: [Förskola, skola och utbildning -](https://skelleftea.se/invanare/startsida/forskola-skola-och-utbildning) Skellefteå [kommun \(skelleftea.se\)](https://skelleftea.se/invanare/startsida/forskola-skola-och-utbildning) Välj "Skolprotalen –e-tjänster" och klicka på den roll du vill logga in med. Välj Logga in och du slussas vidare till inloggning med bankID.

#### **- Logga in i Unikum familj- appen**

Hämta appen "Unikum familj" där du brukar ladda ner appar. Logga in med bank-id (e-legitimation).

Saknar du svenskt personnummer kan du logga in i Unikum (både webbläsare och app) med sms, då väljer du alternativet "Logga in med sms".

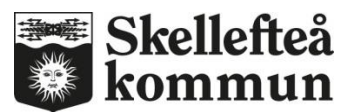

# **Unikum- appen**

### **I appen Unikum familj ser du det här:**

Den första sidan du möts av när du loggar in, är din startsida. I listen längst ner finns en cirkel med dina initialer. Är du vårdnadshavare till flera barn, kan du här välja vems startsida du vill se. På startsidan ser du sådant som läraren skickat ut, t.ex. meddelanden, planeringar osv. Tänk på att skolan kan ha valt att skicka meddelande till enbart dig som vårdnadshavare. Du behöver då växla till din egen startsida för att se meddelandet.

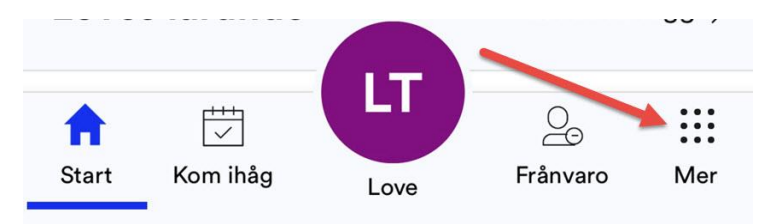

**Start-** en överblick av meddelanden, kom ihåg och lärlogg.

**Kom ihåg-** kan du se när läraren har lagt in ett tidsbestämt meddelande tex. idrott, läxor osv. Där får du en översikt över barnets tidsbestämda aktiviteter.

**Mer-** finns fler funktioner i appen till exempel "Samtalet", "Schema" och "Kunskaper".

Under "**Mer**" finns även Kontaktlistor. Där hittar du kontaktuppgifter till ditt barns lärare och eventuellt andra vårdnadshavare. Kommunikation med lärare sker via mejl. Om du vill att andra vårdnadshavare ska se dina kontaktuppgifter går du in under "Profil"-> "Redigera" och bockar ur rutan där det står "dölj mina kontaktuppgifter så att bara skolans personal kan se dem"

Symbolerna för "Frånvaro" och "Lämna/Hämta" används inte. Frånvaro och schema för fritids/förskola görs i appen Edlevo.

Du kan själv styra vilka två knappar som ska synas på listen längst ner i appen till höger och vänster om namnet. Håll på den knappen du vill ändra och det kommer upp val. Klicka på den knapp du vill se och klicka Klar. Vill du ändra den andra knappen upprepa 1-3. Övriga knappar ligger under "**Mer"**.

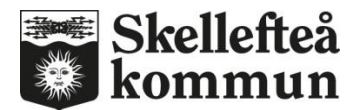

# **Unikum- i webbläsare**

### **I Unikum på webben kan du se detta:**

Du möts först av din startsida som ger en översikt över vad som är aktuellt nu. Du kommer tillbaka hit när du klickar på ditt namn längst upp till vänster på denna sida. Notiser hittar du till höger om ditt namn.

Klickar du på ditt barns namn kommer du barnets startsida. Genom att klicka på det du ser på startsidan kan du komma vidare och fördjupa dig till exempel flikarna för Planeringar, Kunskaper och Samtalet.

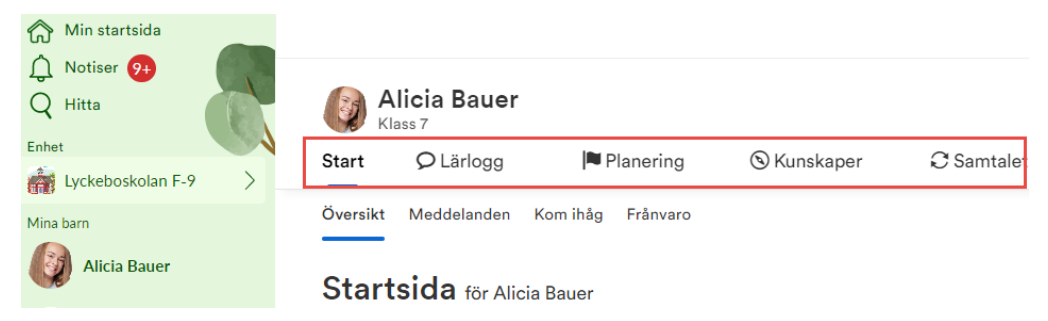

På startsidan finns även barnets klass och grupper. Genom att klicka på en klass eller gupp och välja Kontaktlista så hittar du kontaktuppgifter till lärare och andra elevers vårdnadshavare.

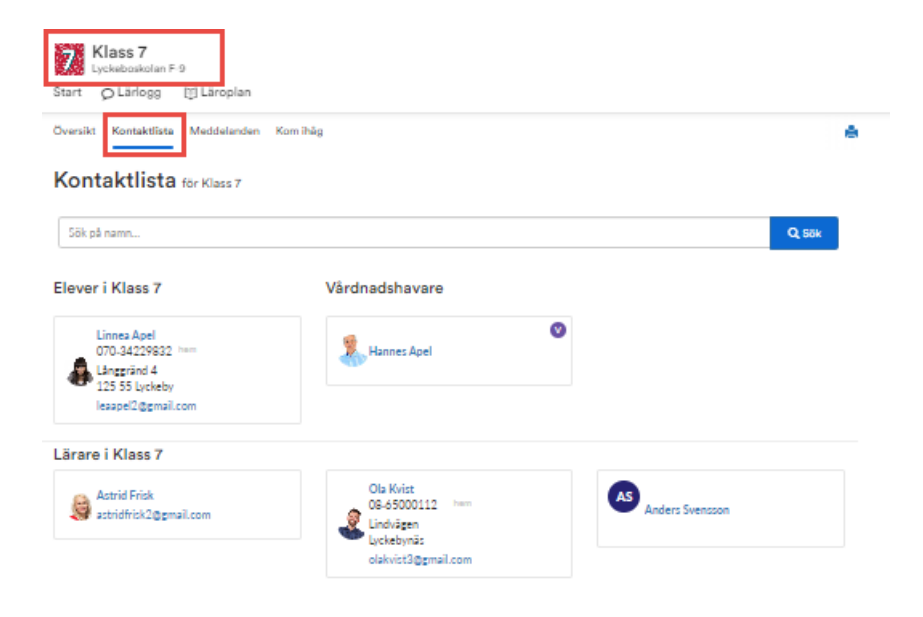

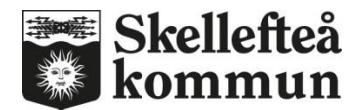